## Wireless LAN connection manual for visitor's access

iOS ver.

These information will be provided by the event office.

- Wireless network connection (SSID) · · •

## INDEX

- I. Network connection
- II. Visitor registration and login 3~5

## I . Network connection

1

- (1) Open Settings on Desktop.
- (2) Select "Wi-Fi" and turn Wi-Fi on.
- (3) Click SSID (A) provided by the event office.

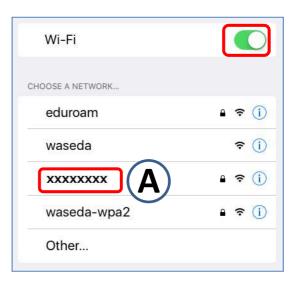

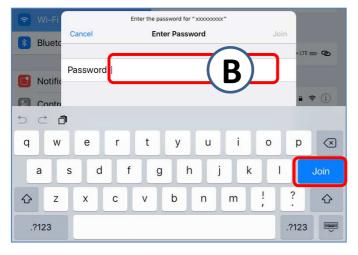

2

- (1) Input Security Key **B** provided by the event office.
- (2) Click [Join].

## II. Visitor registration and Login

3

- (1) Open your browser and access any web site, then you will be automatically redirected to Login page for guest access.
- (2) Click "こちらをクリック" (Click here).

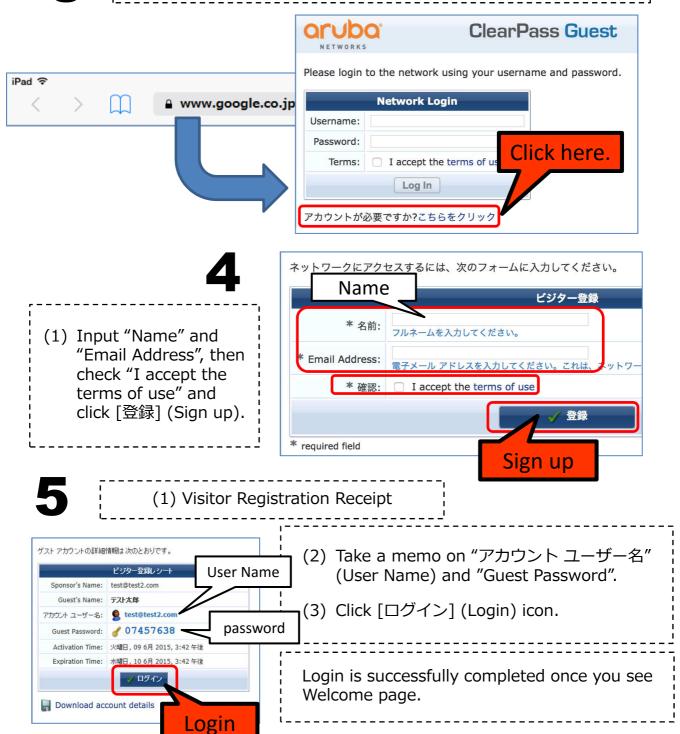